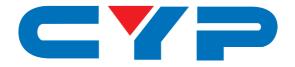

# CMSI-8H8CVL HDBaseT™ 8×8 HDMI over CAT5e/6/7 Matrix

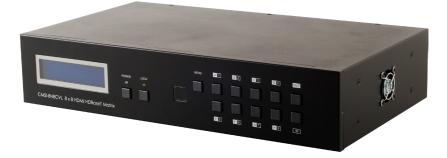

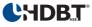

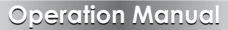

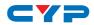

#### DISCLAIMERS

The information in this manual has been carefully checked and is believed to be accurate. Cypress Technology assumes no responsibility for any infringements of patents or other rights of third parties which may result from its use.

Cypress Technology assumes no responsibility for any inaccuracies that may be contained in this document. Cypress also makes no commitment to update or to keep current the information contained in this document.

Cypress Technology reserves the right to make improvements to this document and/or product at any time and without notice.

## **COPYRIGHT NOTICE**

No part of this document may be reproduced, transmitted, transcribed, stored in a retrieval system, or any of its part translated into any language or computer file, in any form or by any means electronic, mechanical, magnetic, optical, chemical, manual, or otherwise—without express written permission and consent from Cypress Technology.

© Copyright 2013 by Cypress Technology.

All Rights Reserved.

Version 1.0 January 2013

#### TRADEMARK ACKNOWLEDGMENTS

All products or service names mentioned in this document may be trademarks of the companies with which they are associated.

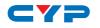

## **SAFETY PRECAUTIONS**

Please read all instructions before attempting to unpack, install or operate this equipment and before connecting the power supply.

Please keep the following in mind as you unpack and install this equipment:

- Always follow basic safety precautions to reduce the risk of fire, electrical shock and injury to persons.
- To prevent fire or shock hazard, do not expose the unit to rain, moisture or install this product near water.
- Never spill liquid of any kind on or into this product.
- Never push an object of any kind into this product through any openings or empty slots in the unit, as you may damage parts inside the unit.
- Do not attach the power supply cabling to building surfaces.
- Use only the supplied power supply unit (PSU). Do not use the PSU if it is damaged.
- Do not allow anything to rest on the power cabling or allow any weight to be placed upon it or any person walk on it.
- To protect the unit from overheating, do not block any vents or openings in the unit housing that provide ventilation and allow for sufficient space for air to circulate around the unit.

## **REVISION HISTORY**

| VERSION NO. | DATE DD/MM/YY | SUMMARY OF CHANGE               |
|-------------|---------------|---------------------------------|
| RDV1        | 09/10/12      | Preliminary Release             |
| RDV2        | 04/06/13      | RS-232 & Telnet's SetIP Command |
| VS1         | 11/07/13      | Updated format/diagrams         |

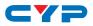

## CONTENTS

| 1. Introduction                     | . 1 |
|-------------------------------------|-----|
| 2. Applications                     | . 1 |
| 3. Package Contents                 | . 1 |
| 4. System Requirements              | .2  |
| 5. Features                         | .2  |
| 6. Operation Controls and Functions | . 3 |
| 6.1 Front Panel                     | .3  |
| 6.2 Rear Panel                      | .4  |
| 6.3 Side Panel                      | .5  |
| 6.4 Remote Control                  | .5  |
| 6.5 IR Cable Pin Assignment         | .6  |
| 6.6 RS-232 Protocols                | .7  |
| 6.7 RS-232 and Telnet Commands      | .8  |
| 6.8 Telnet Control                  | .9  |
| 6.9 WebGUI Control                  | 11  |
| 7. Connection Diagram               | 13  |
| 8. Specifications                   | 15  |
| 8.1 Technical Specifications        | 15  |
| 8.2 CAT5e/6/7 Cable Specification   | 16  |
| 9. Acronyms                         | 16  |

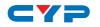

## **1. INTRODUCTION**

The HDBaseT<sup>™</sup> Lite 8 by 8 HDMI Matrix over CAT5e/6/7 supports the transmission of video (resolutions up to 1080p Full HD and 1920x1200@60Hz), multi-channel digital audio and control via IR, RS-232, Telnet or WebGUI from eight high definition sources to eight outputs over a single CAT5e/6/7 cable (up to 60m) for each output. It supports high resolution digital audio formats such as LPCM 7.1CH, Dolby TrueHD, Dolby Digital Plus and DTS-HD Master Audio as well as 3D content that can be displayed when connecting a 3D TV and 3D source.

## 2. APPLICATIONS

- HDMI Matrix System
- Video/TV wall display and control
- Security surveillance and control
- Commercial advertising, display and control
- University lecture hall, display and control
- Retail sales and demonstration

## **3. PACKAGE CONTENTS**

- 1×HDBaseT<sup>™</sup> 8 by 8 HDMI over CAT5e/6/7 Matrix
- 2×IR Extender Cable
- 2×IR Blaster Cable
- 1×24V/6.25 A DC Power Adaptor
- 1×IR Remote Control
- Operation Manual

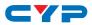

## **4. SYSTEM REQUIREMENTS**

- HDMI equipped source devices, connect with HDMI cables or DVI equipped source, connect with DVI to HDMI cables
- HDMI equipped displays (TVs or monitors) or HDMI equipped AV receivers, connect with HDMI cables
- Certified CAT5e/6/7 cables
- HDBaseT<sup>™</sup> Receivers (e.g. CH-506RXL or CH-514RXL)

## **5. FEATURES**

- HDMI, HDCP1.1 and DVI compliant
- Supports HDMI 3D features
- Supports resolutions VGA~WUXGA and 480i~1080p dependent upon the output display's EDID settings
- Supports distances up to 60 meters through CAT5e/6/7 cables
- Supports 3D signal display dependent upon the output display EDID settings
- Supports HDMI input up to 15 meters at 8-bit resolution or 10 meters at 12-bit resolution
- Supports bi-directional IR from input and output locations
- Supports RS-232, remote control, on-panel control and IP Control (Telnet & WebGUI)
- 2U size design
- Supports external and internal EDID settings
- Supports LPCM 7.1CH, Dolby TrueHD, Dolby Digital Plus and DTS-HD Master Audio transmission

Note: Do not connect the CONTROL port to CAT outputs of this device or to CAT inputs or receiver. Doing so may demage the unit.

# 6. OPERATION CONTROLS AND FUNCTIONS

### 6.1 Front Panel

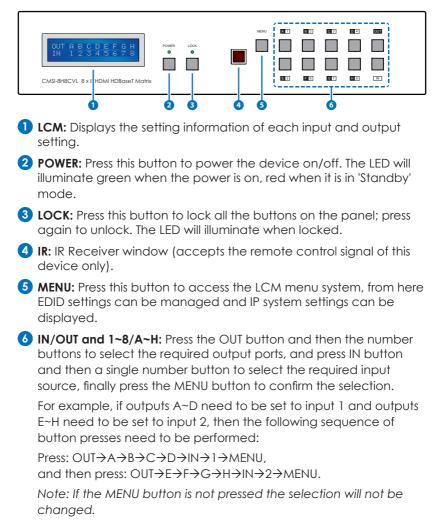

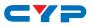

#### 6.2 Rear Panel

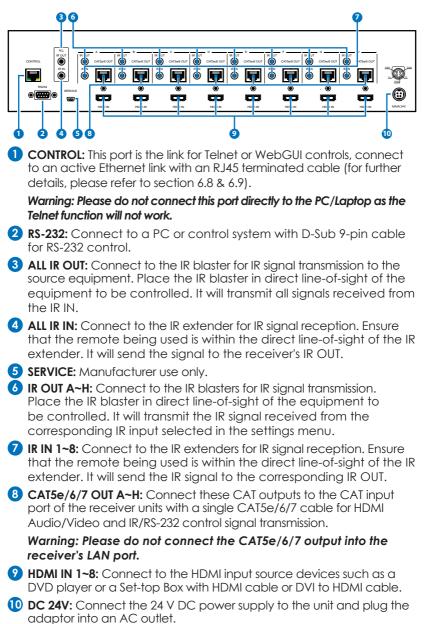

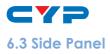

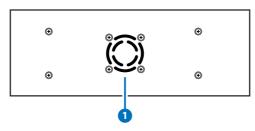

**1** Fan Ventilator: These are air ventilation areas, DO NOT block these areas or cover it with any object. Please allow adequate space around the unit for air circulation.

### 6.4 Remote Control

- **1 POWER:** Press this button to switch on the device or set it to standby mode.
- **2** 1~8 IN: Input ports selection 1~8.
- **3 A~H OUT:** Output ports selection A~H.

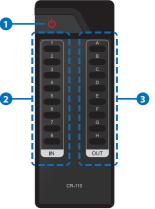

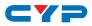

#### 6.5 IR Cable Pin Assignment

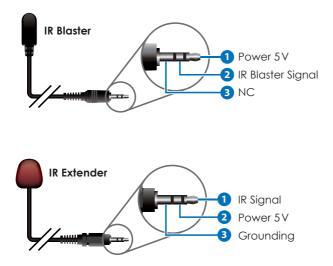

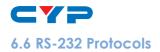

| HDMI MATRIX |            |  |
|-------------|------------|--|
| PIN         | Assignment |  |
| 1           | NC         |  |
| 2           | Tx         |  |
| 3           | Rx         |  |
| 4           | NC         |  |
| 5           | GND        |  |
| 6           | NC         |  |
| 7           | NC         |  |
| 8           | NC         |  |
| 9           | NC         |  |

| REMOTE CON | TROL CONSOLE |
|------------|--------------|
| PIN        | Assignment   |
| 1          | NC           |
| 2          | Rx           |
| 3          | Tx           |
| 4          | NC           |
| 5          | GND          |
| 6          | NC           |
| 7          | NC           |
| 8          | NC           |
| 9          | NC           |

Baud Rate: 19200 bps Data Bit: 8-bit Parity: None Stop Bit: 1-bit Flow Control: None

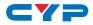

#### 6.7 RS-232 and Telnet Commands

| COMMAND                                   | DESCRIPTION                                       |
|-------------------------------------------|---------------------------------------------------|
| A1~A8                                     | Switch Output A to 1~8                            |
| B1~B8                                     | Switch Output B to 1~8                            |
| C1~C8                                     | Switch Output C to 1~8                            |
| D1~D8                                     | Switch Output D to 1~8                            |
| E1~E8                                     | Switch Output E to 1~8                            |
| F1~F8                                     | Switch Output F to 1~8                            |
| G1~G8                                     | Switch Output G to 1~8                            |
| H1~H8                                     | Switch Output H to 1~8                            |
| ABCD1~ABCD8                               | Switch Output ABCD to 1~8 at the                  |
|                                           | same time                                         |
| SETIP <ip><subnet><gw></gw></subnet></ip> | Setting IP.SubNet.GateWay <static ip=""></static> |
| RSTIP                                     | IP configuration was reset to factory             |
|                                           | defaults <dhcp></dhcp>                            |
| IPCONFIG                                  | Display the current IP config                     |
| РО                                        | Power Off                                         |
| P1                                        | Power On                                          |
| 1~ 8                                      | Switch all the output to 1~8                      |
| ST                                        | Display the current matrix state and              |
|                                           | firmware version                                  |
| RS                                        | System Reset to A1, B2, C3 etc.                   |
| EM                                        | Setting EDID MODE. 1-STD 2-TV.                    |
| ?                                         | Display all available commands                    |
| QUIT                                      | Exit (Telnet only)                                |

Note: Commands will not be executed unless followed by a carriage return. Commands are not case-sensitive.

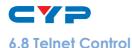

Before attempting to use the Telnet control, ensure that both the Matrix (via the LAN/Control port) and the PC/Laptop or control system being used are connected to the same active network.

To access the Telnet control in Windows 7, click on the 'Start' menu and type 'cmd' in the Search Field then press Enter (see below for

reference). Under Windows XP, go to the 'Start' menu and click on 'Run', type 'cmd' then press Enter.

Under Mac OS X, go to the file menu then navigate to  $Go \rightarrow Applications \rightarrow Utilities \rightarrow Terminal (see below for reference.)$ 

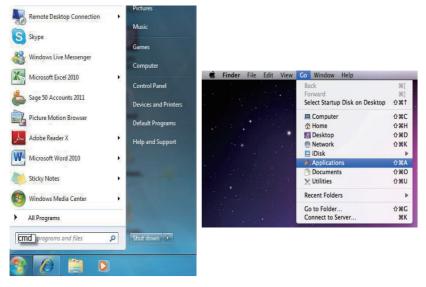

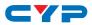

Once in the Command Line Interface (CLI) type 'telnet' along with the IP address of the unit you wish to control and '23' then hit Enter (see below for reference). This will bring us into the device which we wish to control.

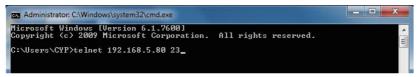

Note: The IP address of the Matrix can be displayed on the device's LCM monitor by pressing the Menu button twice.

Type 'HELP' to list the available commands (see below for reference).

| telnet-> hel                                                                      |                                                                                                    |    |
|-----------------------------------------------------------------------------------|----------------------------------------------------------------------------------------------------|----|
| SETIP <ip> &lt;<br/>RSTIF<br/>IPCONFIC<br/>P0<br/>P1<br/>I1~IS<br/>ST<br/>RS</ip> | : Switch Output A to 1~8<br>: Switch Output B to 1~8<br>: Switch Output D to 1~8<br>: Switch Output D to 1~8<br>: Switch Output F to 1~8<br>: Switch Output F to 1~8<br>: Switch Output H to 1~8<br>: Switch Output H to 1~8<br>D8 : Switch output ABCD to 1~8 at the same time<br>D8 : Switch output ABCD to 1~8 at the same time<br>: If Configuration Was Reset To Factory Defaults(DHCP)<br>: If Configuration Was Reset To Factory Defaults(DHCP)<br>: Display the current IP config<br>: Power Off<br>: Power On<br>: Switch all the output to 1~8<br>: Stitch all the current matrix state and firmware version<br>: System Reset to H8<br>: Setting EDID MODE. 1-STD 2-TU.<br>Display all available commands<br>: Exit | H. |
| telnet-> _                                                                        |                                                                                                    | -  |

Type 'IPCONFIG' To show all IP configurations. To reset the IP, type 'RSTIP' and to use a set static IP, type 'SETIP'.

Note:

- 1. All commands will not be executed unless followed by a carriage return. Commands are case-insensitive.
- 2. If the IP is changed then the IP Address required for Telnet/ WebGUI access will also needs to be changed accordingly.

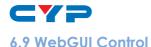

On a PC/Laptop or control system that is connected to the same active network as the Matrix, open a web browser and type device's IP address on the web address entry bar. The browser will display the device's status, and the control and user settings pages.

| C Status - Windows Internet Explorer                                                                                                    |                                               |
|----------------------------------------------------------------------------------------------------|-----------------------------------------------|
| C / http://192.168.5.80/                                                                                                    | 👻 🖻 🏤 🗙 🔽 Bing 🖉 🗸                            |
| 🗙 🎱 Snaght 🧮 📺                                                                                                    |                                               |
| 🙀 Favorites 🛛 🎄 🌄 Suggested Sites 👻 🔊 Upgrade Your Browser 👻                                                                                                    |                                               |
| € Status                                                                                                    | 🦓 👻 🔂 👻 🖂 👼 👻 Page 🕶 Safety 💌 Tools 🕶 🚱 🕶 😂 🎽 |
| Status Control User Setting                                                                                                    | CYPRESS                                       |
| Power Status Power Status IP Status IP Status                                                                                                    |                                               |
| IP Addees 192.168.5.80<br>NorMark Addres 255.355.0<br>GraeWay Addres 192.168.254<br>MAC Address 00-12-05-F1-7B-CF<br>Imp Port Number 20<br>Telest Port Number 23 |                                               |
| Matrix Status                                                                                                    |                                               |
| OutPut Port A InPut Port 8 OutPut IPort B InPut Port C OutPut Port B InPut Port 1 OutPut Port F InPut Port EDID Mode                                             |                                               |
| Done                                                                                                    | 😜 Internet   Protected Mode: Off 🌾 👻 🔍 100% 👻 |

Click on the 'Control' tab to control power, input/output ports, EDID and reset mode.

| Control - Windows Internet Explorer                                                                                |                                                                                                    |
|----------------------------------------------------------------------------------------------------|----------------------------------------------------------------------------------------------------|
| 🕒 💭 = 🖉 http://192.168.5.80/control.shtml                                                                          | - 🖯 47 🗙 🔽 Bing 🖉 🖓                                                                                            |
| 🗴 🕥 Snaglt 🧱 📺                                                                                                    |                                                                                                    |
| 👷 Favorites 🛛 🏤 🌄 Suggested Sites 👻 🔊 Upgrade Your Browser 👻                                                       |                                                                                                    |
| Control                                                                                                    | 🛅 💌 🖾 👻 🖾 👼 👻 Page * Safety * Tools * 😧 * 😂 '                                                                  |
| CYP                                                                                                    | CYPRESS                                                                                                    |
| Status Control User Setting                                                                                        |                                                                                                    |
| Power Control PowerOR PowerOFF                                                                                     |                                                                                                    |
| Matrix Control                                                                                                    |                                                                                                    |
| OutPut Port A. Input Port 8  OutPut Port B. Input Port 1  OutPut Port E: Input Port 1  OutPut Port F: Input Port 1 | OutPut Port C Input Port 1  OutPut Port D Input Port 1  OutPut Port C Input Port 1  OutPut Port H Input Port 1 |
| All OutPut Set To Select Input Port                                                                                |                                                                                                    |
| EDID Mode                                                                                                    |                                                                                                    |
| 2 - TV 🔹                                                                                                    |                                                                                                    |
| System Reset                                                                                                    |                                                                                                    |
| Reset                                                                                                    |                                                                                                    |
| Done                                                                                                    | 😝 Internet   Protected Modes Off 🏾 🍕 💌 🍕 100% 💌                                                                |

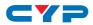

Click on the 'User Setting' tab allows you to reset the IP configuration. The system will ask for a reboot of the device every time any of the settings are changed. The IP address needed to access the WebGUI control will also need to be changed accordingly on the web address entry bar.

| ¢ Φανές 📓 🖆<br>ψε finolita: μ μ Ω Supported Stes • 🕑 Upgrade Your Browser •                                                                                                    | User Setting - Windows Inte | rnet Explorer                          |                                     | - 0 ×    |
|----------------------------------------------------------------------------------------------------|-----------------------------|----------------------------------------|-------------------------------------|----------|
|                                                                                                    | 🔵 🗢 🙋 http://192.16         | 58.5.80/user.shtml                     | 🗝 😔 😽 🗙 🔽 Bing                      | p.       |
| B Une Setting         Ist + 1 + 1         Ist + 1 + 1                                                                                                    | c 🥥 Snaglt 🧮 🖽              |                                        |                                     |          |
| CYPRESS<br>Suture Control Constanting<br>IP Address Selection<br>State (PAddress Selection<br>State (PAddress Selection<br>State (PAddress Selection<br>State (PAddress Selection)                                                                                                    | 촱 Favorites 🛛 🍰 🌄 Sugge     | ested Sites 👻 🔊 Upgrade Your Browser 👻 |                                     |          |
| Status         Control         Ease-Setting           IP Address Selection<br>Address Selection<br>Address Selection            State IP Address              Selection (             Selection ( | 🟉 User Setting              |                                        | 🛅 💌 🔂 👻 🖃 👼 👻 Page 👻 Safety 👻 Tools | • @• 🚳   |
| PAddress Sciention           Address Tayler:         DHCP/AddRP •           Static IDAddress         Grad P •           Static IDAddress         Grad P •           Static IDAddress         Grad P •           Default Carency:         102           Josef Mada:         6           Default Carency:         102           Josef Mada:         6                                                                                                    | C                           | 72                                     | CYPRESS                             |          |
| Address         DHCD/Actual           Static         IPAddress           Static         IPAddress           Static         IPAddress           Static         IPAddress           Static         IPAddress           Default         Galaxies           Jefault         IPAddress                                                                                                    | Status Contr                | ol User Setting                        |                                     |          |
| Static IPAddees         International Part (P)         Image: Part (P)         Image: Part (P)         Ima                                                                                                    | P Address Selection         | n                                      |                                     |          |
| Default Gateway: [192 ], [168 ], [5 ], [254                                                                                                    | DHC                         | P/AutoiP                               |                                     |          |
|                                                                                                    | Subnet Mask: 255            | , 255 , 255 , 0                        |                                     |          |
| Update Settings                                                                                                    | Default Gateway: 192        | . 168 . 6 . 254                        |                                     |          |
|                                                                                                    | Up:                         | date Settings                          |                                     |          |
|                                                                                                    |                             |                                        |                                     |          |
|                                                                                                    |                             |                                        |                                     |          |
|                                                                                                    |                             |                                        |                                     |          |
|                                                                                                    |                             |                                        |                                     |          |
|                                                                                                    |                             |                                        |                                     |          |
|                                                                                                    |                             |                                        |                                     |          |
|                                                                                                    |                             |                                        |                                     |          |
|                                                                                                    |                             |                                        | Content Protected Moder Off         | € 100% × |

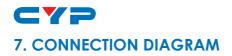

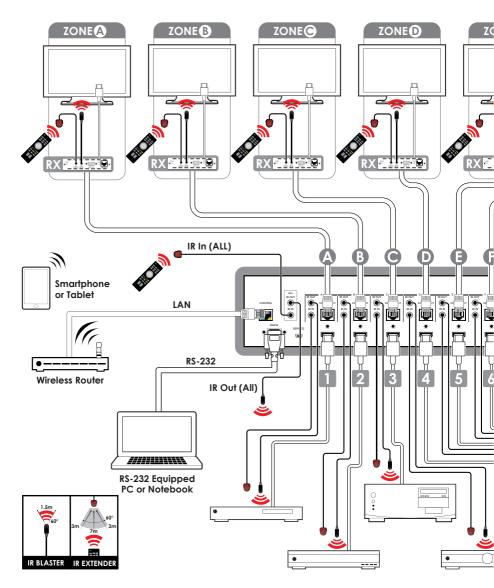

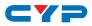

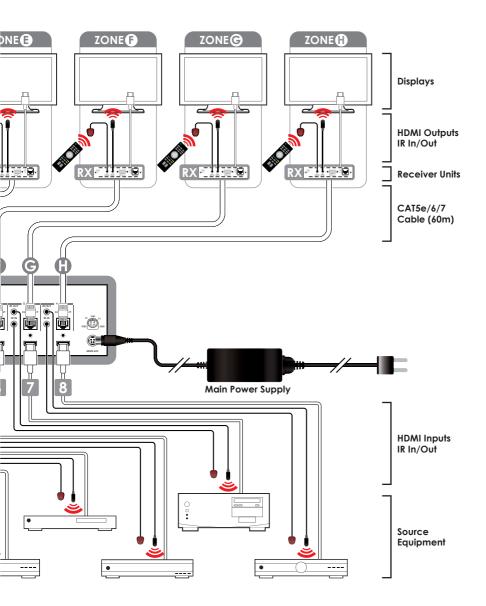

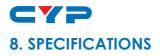

## 8.1 Technical Specifications

| Video Bandwidth          | 225 MHz/6.75 Gbps                                                                                       |
|--------------------------|----------------------------------------------------------------------------------------------------|
| Input Ports              | 8×HDMI, 9×IR Extender, 1×RS-232, 1×RJ-45<br>(Control), 1×Mini USB Type B (For firmware<br>updated only) |
| Output Ports             | 8×CAT5e/6/7, 9×IR Blaster                                                                               |
| ESD Protection           | Human-body Model:                                                                                       |
|                          | ± 8kV (Air-gap discharge)<br>± 4kV (Contact discharge)                                                  |
| Power Supply             | 24V/6.25 A DC (US/EU standards, CE/FCC/<br>UL certified)                                                |
| Dimensions               | 438mm (W)×255mm (D)×93mm (H)                                                                            |
| Weight                   | 4458 g                                                                                                  |
| Chassis Material         | Metal                                                                                                   |
| Silkscreen Color         | Black                                                                                                   |
| Operating Temperature    | 0 °C~40 °C/32 °F~104 °F                                                                                 |
| Storage Temperature      | -20 °C~60 °C/-4 °F~140 °F                                                                               |
| <b>Relative Humidity</b> | 20~90% RH (non-condensing)                                                                              |
| Power Consumption        | 60.8 W                                                                                                  |

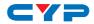

## 8.2 CAT5e/6/7 Cable Specification

| LENGTH | BANDWIDTH | DATA RATE | SUPPORTED VIDEO                |
|--------|-----------|-----------|--------------------------------|
| Up to  | Up to     | Up to     | HD Video                       |
| 60 m   | 225 MHz   | 5.3Gbps   | Up to 1080p@60Hz/36-bit, 3D    |
|        |           |           | (data rate lower than 5.3 Gbps |
|        |           |           | or bandwidth below 225 MHz).   |
| Up to  | Greater   | Greater   | Ultra HD Video                 |
| 35 m   | than      | than      | Up to 4K×2K@30Hz.              |
|        | 225 MHz   | 5.3Gbps   |                                |

### 9. ACRONYMS

| ACRONYM | COMPLETE TERM                             |
|---------|-------------------------------------------|
| CLI     | Command Line Interface                    |
| DTS     | Digital Theater System                    |
| DVI     | Digital Visual Interface                  |
| EDID    | Extended Display Identification Data      |
| GUI     | Graphical User Interface                  |
| HDCP    | High-bandwidth Digital Content Protection |
| HDMI    | High-Definition Multimedia Interface      |
| HDTV    | High-Definition Television                |
| LCM     | Liquid Crystal Module                     |
| USB     | Universal Serial Bus                      |
| VGA     | Video Graphics Array                      |
| WUXGA   | Widescreen Ultra Extended Graphics Array  |

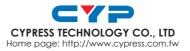

20130123 MPM-CMSI8H8CVL